## **CØNCEPTRØN**

## How to configure the C(54)NETCAM2 for use through internet

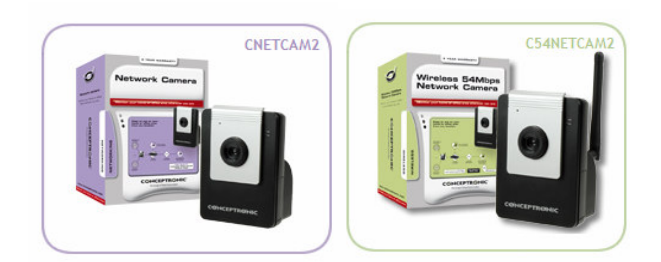

This document explains how you need to configure your C(54)NETCAM2 in order to use it through internet from any location.

If you have an internet connection with a dynamic IP address, it is recommended to create a DNS name account. This will allow you to reach your camera using a name instead of a constantly changing IP address. For instance you can use: "http://mywebcamera.ath.cx".

This can be done at www.no-ip.com or www.dyndns.com for example. Please note that Conceptronic does not provide any support regarding No-IP / DynDNS configurations.

If you do not use Dynamic DNS then you must use your external IP address to reach camera from the internet. You can check your external IP address by visiting www.whatismyip.com.

Once you have set your external IP address to a domain name it's necessary to configure the ports correctly. This must be done on your CNETCAM2 / C54NETCAM2 and modem/router.

To set port configuration on your IP camera it is necessary to access the camera web configuration. Enter the IP address from your camera into the address bar of your web browser. By default this is http://192.168.0.40 for CNETCAM2 or http://192.168.0.45 for C54NETCAM2.

Go to "SETUP" » "NETWORK" and change "Ports Number" from "80" to (for instance) "8888". Press "APPLY" and let the camera reboot to apply the changes.

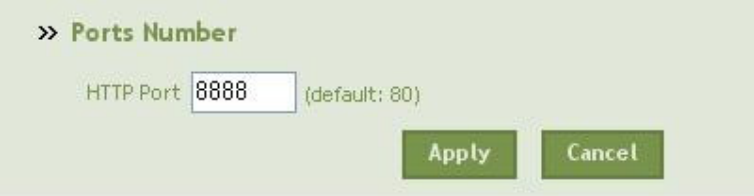

Note: If you have more than one camera you can keep selecting next ports for each of them. For instance: 8889, 8890 etc…

## **CØNCEPTRØNI**

You will now need to access the web configuration yet again, but in a slightly different way. You must use the same internal IP address but followed by a colon ":" and the port number as set on the previous page. In this example the IP address should be: http://192.168.0.40:8888

Next step will be to open/forward the port in your modem/router. Please refer to your modem/router manual on how to open/forward the port.

In this example you should open TCP and UDP port 8888 for the camera IP address. For this, it is recommended to configure the camera with a fixed IP address. The manual of the camera explains how this can be done.

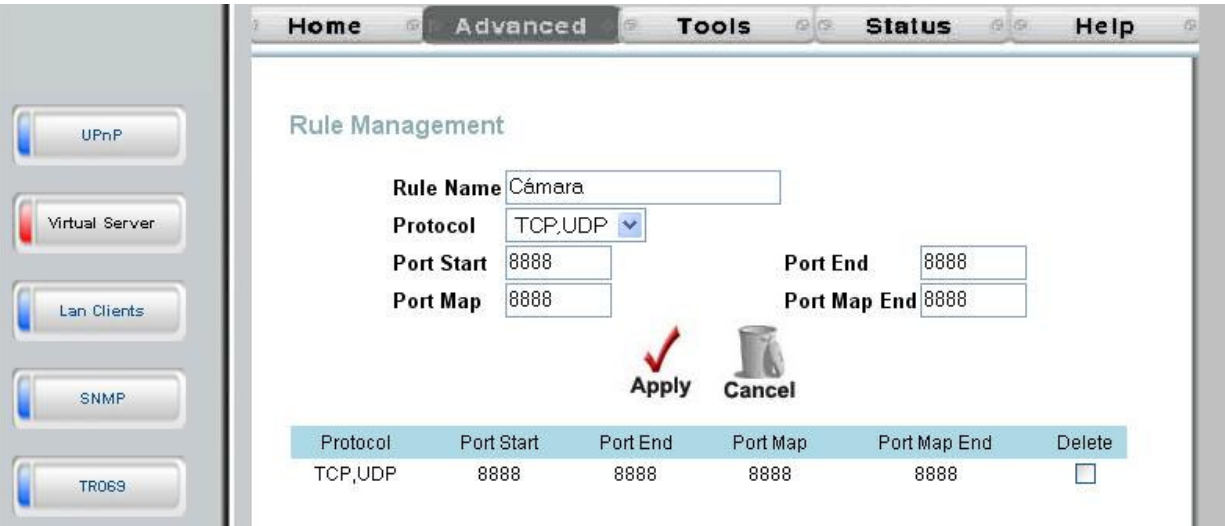

Example image of opening ports on a Conceptronic C54APRA2+ ADSL router:

Once you have opened the port you will need to apply/save the changes made and reboot your modem/router in order to let the changes take effect.

If everything is set correct, then you must be able to reach the camera from any location on the internet. To access the camera you must type: DNSname followed by a colon and the port number. In this example this should be: http://mywebcamera.ath.cx:8888.

If you do not use a dynamic DNS service then you can access the camera by typing the external IP address of your router followed by a colon and the port number. In this example this should be: http://80.32.107.25:8888 .